*IBM SPSS Conjoint 29*

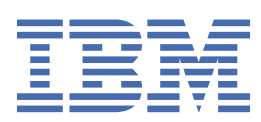

#### **참고**

이 정보와 이 정보가 지원하는 제품을 사용하기 전에, 9 페이지의 [『주의사항』](#page-12-0)에 있는 정보를 확인하십시 오.

#### **제품 정보**

이 개정판은 새 개정판에 별도로 명시하지 않는 한, IBM® SPSS® Statistics 의 버전 29, 릴리스 0, 수정 1및 모든 후속 릴리스와 수 정에 적용됩니다.

**© Copyright International Business Machines Corporation .**

# 목차

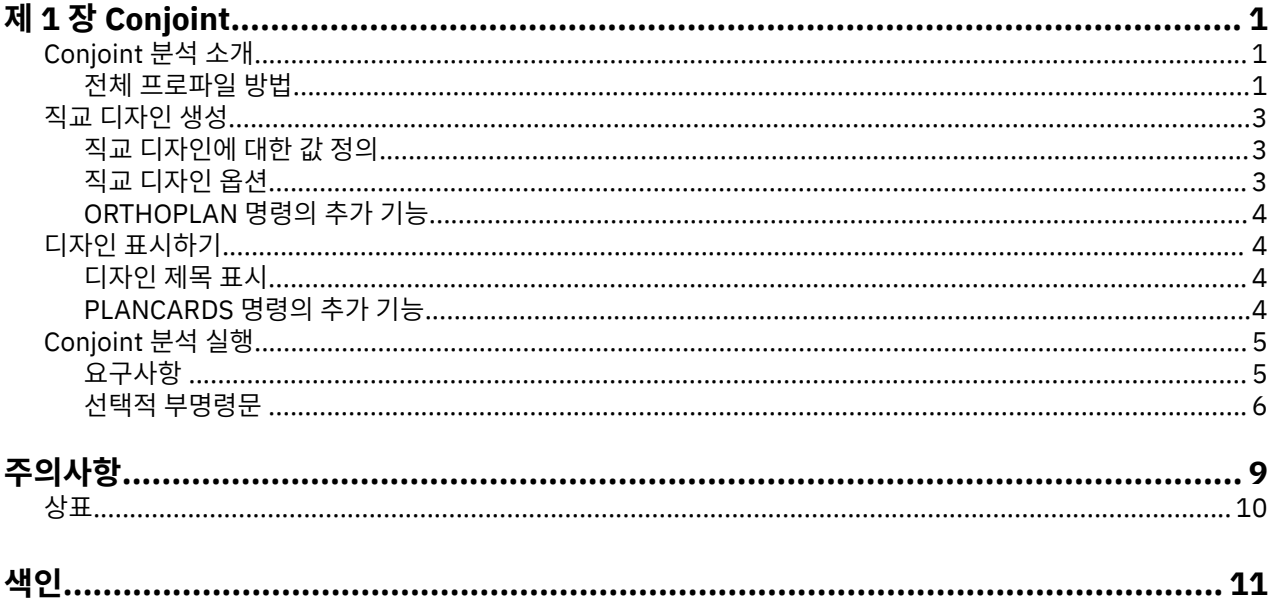

# <span id="page-4-0"></span>**제 1 장 Conjoint**

다음 Conjoint 기능이 SPSS Statistics Premium Edition 또는 Conjoint 옵션에 포함되어 있습니다.

# **Conjoint 분석 소개**

Conjoint 분석은 효과적인 제품 디자인을 개발하기 위한 시장 조사 도구입니다. 연구원은 Conjoint 분석을 사용 하여 다음과 같은 질문에 응답할 수 있습니다. 고객에게 중요하거나 중요하지 않은 제품 속성은 무엇입니까? 고 객의 생각에서 가장 바람직하거나 가장 바람직하지 않은 제품 속성 수준은 무엇입니까? 주요 경쟁사의 제품과 당 사의 기존 또는 계획된 제품에 대한 선호도 시장 점유율은 무엇입니까?

Conjoint 분석의 장점은 두 제품의 특징을 비교함으로써 고객이 판단하는 것과 동일한 방법으로 반응자가 선택하 도록 질문한다는 것입니다.

예를 들어, 항공기를 예약할 때 좁은 좌석과 넓은 좌석 중 선택해야 한다고 가정해 봅시다. 이 조건이 유일한 고려 사항이라면 선택은 명확할 것입니다. 즉, 넓은 좌석을 선택하고 싶을 것입니다. 또는 \$225과 \$800의 티켓 가격 에 대한 조건이 있고 가격만 고려할 때 당연히 낮은 가격을 선택할 것입니다. 마지막으로 2시간이 걸리는 직항과 5시간이 걸리는 경유 항공기 중 선택해야 한다고 가정해 봅시다. 대부분의 사람들이 직항을 선택할 것입니다.

위에 설명한 방법의 결점은 하나의 속성에 대해 선택 항목이 차례로 제시된다는 점입니다. Conjoint 분석은 일련 의 속성으로 정의된 제품 간에 선택 항목을 제시합니다. 공간이 좁고, 비용이 \$225이며, 한 지역을 경유하는 항공 기와 공간이 넓고, 비용이 \$800이며, 직항인 항공기 중 어느 항공기를 선택하시겠습니까?와 같은 선택을 예로 들 수 있습니다. 편안함, 가격, 비행 시간이 관련 속성인 경우 8개의 제품 중에서 선택할 수 있습니다.

| 상품             | 편안함 | 가격    | 지속 기간 |
|----------------|-----|-------|-------|
| $\mathbf 1$    | 좁음  | \$225 | 2시간   |
| $\overline{2}$ | 좁음  | \$225 | 5시간   |
| 3              | 좁음  | \$800 | 2시간   |
| 4              | 좁음  | \$800 | 5시간   |
| 5              | 넓음  | \$225 | 2시간   |
| 6              | 넓음  | \$225 | 5시간   |
| 7              | 넓음  | \$800 | 2시간   |
| 8              | 넓음  | \$800 | 5시간   |

표 *1.* 속성 조합으로 지정된 제품 선택

위의 선택 항목에서 제품 4의 선호도가 가장 낮고 제품 5의 선호도가 가장 높을 수 있습니다. 기타 제품 제공에 대 한 반응자의 선호도는 반응자에게 중요한 사항에 따라 잠재적으로 결정됩니다.

Conjoint 분석을 사용하여 각 속성 중 선호도가 가장 높은 수준은 물론 각 속성의 상대적 중요도를 결정할 수 있습 니다. 비용 등 몇몇 이유로 인해 선호도가 가장 높은 제품이 적합하지 않은 경우 그 다음으로 높은 선호도의 항목 을 선택합니다. 배경 인구 통계학 등과 같은 반응자에 대한 다른 정보가 있는 경우 별개의 제품을 패키지할 수 있 는 대상 수요자층을 식별할 수 있습니다. 예를 들어, 출장 여행자와 학생 여행자는 별개의 제품을 통해 충족될 수 있는 다른 선호도를 가질 수 있습니다.

# **전체 프로파일 방법**

Conjoint에서는 반응자가 선호도에 따라 일련의 프로파일이나 카드의 순위 지정, 순서 지정 또는 스코어링할 수 있는 **전체 프로파일**(전체 개념이라고도 함) **방법**을 사용합니다. 각 프로파일은 전체 제품 또는 서비스를 설명하 며 중요한 모든 요인(속성)에 대한 여러 가지 요인 수준의 조합으로 구성됩니다.

## <span id="page-5-0"></span>**직교 배열**

전체 프로파일 방법에 상당 수의 요인이 관련되어 있고 각 요인에 둘 이상의 수준이 있는 경우에는 잠재적인 문제 가 발생할 수 있습니다. 가능한 모든 수준을 조합하여 나온 총 프로파일 개수를 반응자가 의미있는 방법으로 순위 를 지정하거나 스코어를 매기기에는 너무 벅찹니다. 이 문제를 해결하기 위해서 전체 프로파일 방법에서는 **분수 요인 디자인**이라는 용어를 사용합니다. 분수 요인 디자인은 요인 수준의 모든 가능한 조합에 적합한 분수를 제공 합니다. **직교 배열**이라고 하는 결과 세트는 각 요인 수준에 대한 주효과를 캡처하기 위한 것입니다. 요인 수준 간 의 상호작용은 무시할 수 있다고 가정합니다.

직교 디자인 생성 프로시저는 직교 배열을 생성하는 데 사용되며 일반적으로 Conjoint 분석의 시작점입니다. 또 한 **검증 케이스**라고 하는 요인 수준 조합을 생성할 수 있습니다. 이 조합은 개체가 순위를 지정할 수 있지만 선호 도 모형을 작성하는 데는 사용되지 않습니다. 대신 모형의 타당성을 확인하는 데 사용됩니다.

## **실험적 자극**

직교 디자인에 있는 요인 수준 세트는 임시로 다른 버전의 제품을 제공하며 개별 제품 프로파일 형식으로 개체에 제공해야 합니다. 이렇게 하면 반응자가 현재 평가 중인 하나의 제품에만 초점을 맞추는 데 도움이 됩니다. 다른 특징의 조합을 제외하고 해당 프로파일이 외형상 모두 유사한지 확인하여 자극을 표준화해야 합니다.

디자인 표시 프로시저를 통해 제품 프로파일을 쉽게 생성할 수 있습니다. 이 프로시저에서는 직교 디자인 생성 프 로시저에서 생성된 디자인 또는 사용자가 입력한 디자인을 사용하며 사용 준비된 형식으로 일련의 제품 프로파 일을 작성합니다.

## **데이터 콜렉션 및 분석**

일반적으로 선호도에는 개체간 변동이 상당히 많기 때문에 대부분의 Conjoint 분석은 단일 개체에 초점을 맞춥니 다. 결과를 일반화하기 위해 대상 모집단에서 개체의 무작위 표본을 선택하여 그룹 결과를 조사할 수 있습니다.

Conjoint 연구에서 표본의 결과는 상당히 다릅니다. 보고서1의 작성자는 상업적 공동 연구에서 표본 크기가 일반 적으로 100내지 1,000의 범위이며, 가장 전형적인 범위는 300내지 550이라고 언급하고 있습니다. 다른 연구<sup>2</sup> 에서는 더 작은 표본 크기(100 미만)가 일반적이라는 것을 발견했습니다. 표본 결과는 항상 신뢰도를 보장할 수 있을 만큼의 크기여야 합니다.

연구원이 표본을 선택한 후에는 각 반응자에 대한 프로파일 또는 카드 세트를 관리합니다. Conjoint 프로시저를 통해 세 가지 데이터 레코드 방법을 사용할 수 있습니다. 첫 번째 방법에서, 개체는 각 프로파일에 선호도 스코어 를 할당해야 합니다. 이 유형의 방법은 일반적으로 Likert 척도를 사용하거나 개체가 1-100까지의 숫자를 할당하 여 선호도를 나타내야 하는 경우에 사용됩니다. 두 번째 방법에서, 개체는 1부터 총 프로파일 개수까지의 범위에 서 각 프로파일에 순위를 할당해야 합니다. 세 번째 방법에서, 개체는 선호도 측면에서 프로파일을 정렬해야 합니 다. 이 마지막 방법을 통해 연구원은 각 개체가 지정한 순서대로 프로파일 번호를 기록합니다.

Conjoint 프로시저(명령 구문을 통해서만 사용 가능)를 통해 데이터 분석이 완료되고 각 요인 수준에 대해 **부분효 용치**라고 하는 유틸리티 스코어가 생성됩니다. 회귀계수와 유사한 이러한 유틸리티 스코어는 보다 높은 선호도 에 해당하는 큰 값과 함께 각 요인 수준에 대한 선호도의 양적 측도를 제공합니다. 부분효용치는 공통 단위로 표 시되며 유틸리티를 스코어를 함께 추가할 수 있도록 하여 요인 수준 조합에 대한 총 유틸리티 또는 전체 선호도를 제공합니다. 그런 다음 부분효용치는 실제로는 실험에 제공되지 않은 프로파일(**시뮬레이션 케이스**로 불림)을 비 롯하여 제품 프로파일의 선호도를 예측하기 위한 모형을 구성합니다.

Conjoint 분석에서 가져온 정보를 다양한 시장 조사 질문에 적용할 수 있습니다. 제품 디자인, 시장 점유율, 전략 적 광고, 비용 효율적 분석, 시장 세그먼트화 등과 같은 영역 조사에 사용할 수 있습니다.

이 매뉴얼이 시장 조사 분야에 초점을 맞추고 있지만 Conjoint 분석은 사람의 지각력 또는 판단력을 측도하는 것 이 중요한 거의 모든 과학 또는 비즈니스 분야에 유용합니다.

<sup>1</sup> Cattin, P., and D. R. Wittink. 1982. Commercial use of conjoint analysis: A survey. *Journal of Marketing,* 46:3, 44-53.

 $2$  Akaah, I. P., and P. K. Korgaonkar. 1988. A conjoint investigation of the relative importance of risk relievers in direct marketing. *Journal of Advertising Research,* 28:4, 38-44.

# <span id="page-6-0"></span>**직교 디자인 생성**

직교 디자인 생성에서는 모든 요인 수준 조합을 검정하지 않고도 여러 요인의 통계 검정이 가능한 직교 주효과 디 자인이 포함된 데이터 파일을 생성합니다. 이 디자인은 디자인 표시 프로시저에 표시할 수 있으며, 데이터 파일은 Conjoint 등과 같은 다른 프로시저에 사용할 수 있습니다.

**예.** 저가 항공사를 창업할 때 제품 제공을 구성하는 다양한 요인에 대해 잠재 고객의 상대적 중요도를 결정해야 합니다. 가격은 기본 요인이지만 좌석 크기, 항로 경유 횟수, 음료/간식 서비스 제공 여부 등과 같은 기타 요인의 중요도를 결정해야 합니다. 반응자에게 모든 가능한 요인 조합을 나타내는 제품 프로파일의 순위를 결정하라는 여론 설문조사에서 프로파일의 수가 많으면 적합한 여론 설문조사가 될 수 없습니다. 직교 디자인 생성 프로시저 에서는 여론 설문조사에 포함시키기에 적합하며 각 요인에 대한 상대적 중요도를 평가하기에도 적합한 수의 제 품 프로파일을 만듭니다.

직교 디자인 생성 방법

1. 메뉴에서 다음을 선택합니다.

**데이터** > **직교 디자인** > **생성...**

- 2. 하나 이상의 요인을 정의합니다. 요인 이름 입력란에 이름을 입력합니다. 요소 이름은 *status\_* 또는 *card\_*를 제외한 모든 유효한 변수 이름이 될 수 있습니다. 선택적 요소 레이블을 지정할 수도 있습니다.
- 3. 요인 이름 및 선택적 레이블을 추가하려면 **추가**를 클릭합니다. 요인을 삭제하려면 목록에서 요인을 선택하고 **제거**를 클릭합니다. 요인 이름 또는 레이블을 수정하려면 목록에서 해당 이름 또는 레이블을 선택하여 수정하 고 **변경**을 클릭합니다.
- 4. 요인을 선택하고 **값 정의**를 클릭하여 각 요인의 값을 정의합니다.

**데이터 파일.** 직교 디자인의 대상을 제어할 수 있습니다. 디자인을 현재 세션 또는 외부 데이터 파일에 저장할 수 있습니다.

- **새 데이터 세트 작성.** 계획으로 생성된 요인 및 케이스가 포함된 현재 세션에 새 데이터 세트를 만듭니다.
- **새 데이터 파일 작성.** 계획으로 생성된 요인 및 케이스가 포함된 외부 데이터 파일을 만듭니다. 기본적으로 이 데이터 파일의 이름은 *ortho.sav*이며 현재 디렉토리에 저장됩니다. 파일에 다른 이름과 대상을 지정하려면 **파 일**을 클릭합니다.

**난수 시드 재설정.** 난수 시드를 지정된 값으로 재설정합니다. 시드는 0에서 2,000,000,000까지의 정수 값이 될 수 있습니다. 세션 내에서 서로 다른 시드를 사용하여 일련의 난수 세트를 생성할 때마다 다른 결과가 생성됩니 다. 동일한 난수를 반복하려면 첫 번째 디자인을 생성하기 전에 시드 값을 설정한 다음 이후에 생성하는 각 디자 인에 대해 동일한 값으로 시드 값을 재설정해야 합니다.

선택적으로 다음을 수행할 수 있습니다.

• **옵션**을 클릭하여 직교 디자인에서의 최소 케이스 수를 지정하고 검증 케이스를 선택합니다.

## **직교 디자인에 대한 값 정의**

선택한 요인의 각 수준에 값을 할당해야 합니다. 요인 이름은 **값 및 레이블** 뒤에 표시됩니다.

각 요인 값을 입력합니다. 값에 설명 레이블을 지정할 수 있습니다. 값에 레이블을 할당하지 않으면 값에 해당하 는 레이블이 자동으로 할당됩니다(즉, 값 1에는 레이블 1이 할당되고, 값 3에는 레이블 3이 할당됨).

**자동-채움.** 1로 시작하는 연속 값으로 값 상자를 자동으로 채울 수 있습니다. 최대값을 입력하고 **채우기**를 클릭하 여 값을 채우십시오.

### **직교 디자인 옵션**

**생성에 필요한 최소 케이스 수.** 계획에 사용되는 최소 케이스 수를 지정합니다. 모든 가능한 요인 수준 조합으로 형성될 수 있는 총 케이스 수와 같거나 작은 양의 정수값을 선택합니다. 생성할 최소 케이스 수를 명시적으로 지 정하지 않으면 직교계획에 필요한 최소 케이스 수가 생성됩니다. 직교 프로시저에서 최소값에 필요한 최소 프로 파일 수를 생성할 수 없는 경우 지정된 요인 및 수준에 맞게 최대 개수를 생성합니다. 디자인에 지정된 케이스 수 가 정확히 포함될 필요가 없고 이 값을 최소값으로 사용하는 직교 디자인에 최소 케이스 수가 포함되어야 합니다.

**검증 케이스.** 개체에 의해 순위가 지정되지만 Conjoint 분석에는 포함되지 않는 검정용 케이스를 정의할 수 있습 니다.

- <span id="page-7-0"></span>• **검증 케이스의 수.** 보통 계획 케이스 이외에 검정용 케이스를 만듭니다. 검증 케이스는 개체에 의해 평가되지만 Conjoint 프로시저에 유틸리티를 추정할 때는 사용되지 않습니다. 모든 가능한 요인 수준 조합으로 형성될 수 있는 총 케이스 수와 같거나 작은 양의 정수를 지정할 수 있습니다. 검증 케이스는 다른 임의 계획에서는 생성 되지만 주효과 실험적 계획에서는 생성되지 않습니다. 검정용 케이스는 실험적 프로파일 또는 상호 중복 사용 하지 않습니다. 기본적으로 검정용 케이스는 작성되지 않습니다.
- **다른 케이스들과 임의혼합.** 실험 케이스를 다른 케이스들과 임의로 혼합니다. 이 옵션을 선택 취소하면 실험 케 이스 뒤에 검증 케이스가 별도로 나타납니다.

## **ORTHOPLAN 명령의 추가 기능**

명령 구문 언어를 사용하여 수행할 수 있는 추가 기능은 다음과 같습니다.

- 새 직교 디자인을 만들지 않고 활성 데이터 세트에 직교 디자인을 추가합니다.
- 디자인을 작성한 후가 아닌 직교 디자인을 생성하기 전에 시뮬레이션 케이스를 지정합니다.

명령 구문에 대한 자세한 내용은 *Command Syntax Reference*를 참조하십시오.

# **디자인 표시하기**

디자인 표시 프로시저를 통해 실험적 디자인을 인쇄할 수 있습니다. Conjoint 연구의 개체에 제공할 수 있는 프로 파일 또는 초안 목록 형식으로 디자인을 인쇄할 수 있습니다. 이 프로시저를 사용하여 직교 디자인 생성으로 만들 어진 디자인 또는 활성 데이터 세트에 표시된 디자인을 표시할 수 있습니다.

직교 디자인 표시 방법

1. 메뉴에서 다음을 선택합니다.

**데이터** > **직교 디자인** > **표시...**

- 2. 하나 이상의 요인을 요인 목록으로 이동합니다.
- 3. 결과에서 프로파일을 표시할 형식을 선택합니다.

**형식.** 다음 형식 옵션 중 하나 이상을 선택할 수 있습니다.

- **실험자 목록.** 검증용 프로파일과 실험적 프로파일을 구분하는 초안 형식으로 디자인을 표시하고 실험적 및 검 증용 프로파일 뒤에 별도로 시뮬레이션 프로파일을 나열합니다.
- **개체용 프로파일.** 개체에 제공할 수 있는 프로파일을 작성합니다. 이 형식은 검증용 프로파일을 구분하지 않으 며 시뮬레이션 프로파일을 작성하지 않습니다.

선택적으로 다음을 수행할 수 있습니다.

• **제목**을 클릭하여 프로파일의 머리말과 꼬리말을 정의합니다.

## **디자인 제목 표시**

**프로파일 제목** 최대 80자의 프로파일 제목을 입력하십시오. 기본 대화 상자에서 **개체용 프로파일**을 선택한 경우 각 새 프로파일의 맨 위에 제목이 표시되며 **실험자 목록**을 선택한 경우 출력의 맨 위에 제목이 표시됩니다. **개체 용 프로파일**의 경우, 제목에 특수 문자 시퀀스인 *)CARD*가 지정되어 있으면 이 프로파일은 순차적인 프로파일 번 호로 바뀝니다. 이 문자 시퀀스는 **실험자 목록**에서는 바뀌지 않습니다.

**프로파일 꼬리말.** 최대 80자의 프로파일 바닥글을 입력하십시오. 기본 대화 상자에서 **개체용 프로파일**을 선택한 경우 각 프로파일의 맨 아래에 바닥글이 표시되며 **실험자 목록**을 선택한 경우 출력의 맨 아래에 바닥글이 표시됩 니다. **개체용 프로파일**의 경우, 꼬리말에 특수 문자 시퀀스인 *)CARD*가 지정되어 있으면 이 프로파일은 순차적인 프로파일 번호로 바뀝니다. 이 문자 시퀀스는 **실험자 목록**에서는 바뀌지 않습니다.

## **PLANCARDS 명령의 추가 기능**

명령 구문 언어를 사용하여 수행할 수 있는 추가 기능은 다음과 같습니다.

• OUTFILE 하위 명령을 사용하여 개체용 프로파일을 외부 파일에 작성합니다.

명령 구문에 대한 자세한 내용은 *Command Syntax Reference*를 참조하십시오.

# <span id="page-8-0"></span>**Conjoint 분석 실행**

Conjoint 프로시저에 그래픽 사용자 인터페이스를 아직 사용할 수 없습니다. Conjoint 분석을 확보하려면 CONJOINT 명령을 구문 창에 입력하여 실행하십시오.

구문 창에서 명령을 실행하는 방법

메뉴에서 다음을 선택합니다.

#### **파일** > **새로 작성** > **구문...**

그러면 구문 창이 열립니다.

1. CONJOINT 명령의 명령 구문을 입력합니다.

2. 구문 창에서 명령을 강조 표시하고 구문 편집기 도구 모음에서 실행 단추(오른쪽-지시 삼각형)를 클릭합니다. 구문 창에서 명령 실행에 대한 자세한 내용은 *Core System* 사용자 안내서를 참조하십시오.

## **요구사항**

Conjoint 프로시저에는 두 개의 파일(데이터 파일 및 계획 파일)과 데이터가 기록되는 방법에 대한 지정 사항(예: 각 데이터 점은 1-100까지의 선호도 스코어임)이 필요합니다. 계획 파일은 개체별로 순위가 지정되는 제품 프로 파일 세트로 구성되어 있으며 직교 [디자인](#page-6-0) 생성 프로시저를 사용하여 생성해야 합니다. 데이터 파일에는 개체에 서 수집된 이러한 프로파일의 순위 또는 선호도 스코어가 포함되어 있습니다. 계획 파일과 데이터 파일은 각각 PLAN 및 DATA 하위 명령을 사용하여 지정합니다. 데이터 레코드 방법은 SEQUENCE, RANK 또는 SCORE 하위 명 령을 사용하여 지정합니다. 다음 명령 구문은 최소 지정을 보여줍니다.

CONJOINT PLAN='CPLAN.SAV' /DATA='RUGRANKS.SAV' /SEQUENCE=PREF1 TO PREF22.

## **계획 파일 및 데이터 파일 지정**

CONJOINT 명령은 계획 파일 및 데이터 파일을 지정할 수 있는 여러 가지 옵션을 제공합니다.

• 두 파일의 파일 이름을 명시적으로 지정할 수 있습니다. 예:

CONJOINT PLAN='CPLAN.SAV' /DATA='RUGRANKS.SAV'

• 계획 파일 또는 데이터 파일만 지정되어 있는 경우 CONJOINT 명령은 지정된 파일을 읽고 활성 데이터 세트를 다른 파일로 사용합니다. 예를 들어, 데이터 파일을 지정하고 계획 파일을 생략하는 경우(두 파일을 동시에 생 략할 수는 없음) 다음 예에서와 같이 활성 데이터 세트가 계획으로 사용됩니다.

CONJOINT DATA='RUGRANKS.SAV'

• 다음 예에서와 같이 파일 이름 대신 별표(\*)를 사용하여 활성 데이터 세트를 나타낼 수 있습니다.

CONJOINT PLAN='CPLAN.SAV' /DATA=\*

활성 데이터 세트는 선호도 데이터로 사용됩니다. 계획 파일 및 데이터 파일 둘 다에 별표(\*)를 사용할 수 없습 니다.

#### **데이터 레코드 방법 지정**

선호도 데이터가 기록되는 방법을 지정해야 합니다. 데이터를 순차적, 순위 또는 선호도 스코어 이 세 가지 방법 중 하나로 기록할 수 있습니다. 이러한 세 가지 방법은 SEQUENCE, RANK 및 SCORE 하위 명령으로 표시됩니다. CONJOINT 명령의 일부로 이러한 하위 명령을 하나 또는 하나만 지정해야 합니다.

SEQUENCE 하위 명령

SEQUENCE 부명령은 데이터가 순차적으로 기록되어 데이터 파일에 있는 각 데이터 점이 최대 선호 프로파일에 서 시작되어 최소 선호 프로파일로 끝나는 프로파일 번호임을 나타냅니다. 이는 개체를 최대 프로파일에서 최소 선호 프로파일 순서로 정렬해야 하는 경우의 데이터 레코드 방법입니다. 연구원은 첫 번째, 두 번째 등의 순서가 되는 프로파일 번호를 기록합니다.

```
CONJOINT PLAN=* /DATA='RUGRANKS.SAV'
 /SEQUENCE=PREF1 TO PREF22.
```
<span id="page-9-0"></span>• *PREF1* 변수에는 직교계획에 있는 22개 프로파일 중 최대 선호 프로파일의 프로파일 번호가 있습니다. *PREF22* 변수에는 계획에 있는 최소 선호 프로파일의 프로파일 번호가 있습니다.

RANK 하위 명령

RANK 하위 명령은 각 데이터 점이 프로파일 1의 순위, 프로파일 2의 순위 등으로 시작되는 순위임을 나타냅니다. 이는 개체가 각 프로파일에 1부터 *n*까지의 순위를 할당해야 하는 경우 데이터가 기록되는 방법이며 여기서 *n*은 프로파일 번호입니다. 순위가 낮을수록 선호도가 높다는 의미입니다.

CONJOINT PLAN=\* /DATA='RUGRANKS.SAV' /RANK=RANK1 TO RANK22.

• *RANK1* 변수에는 직교계획에 있는 총 22개 프로파일 중 프로파일 1 순위가 있습니다. *RANK22* 변수에는 프로 파일 22 순위가 있습니다.

SCORE 하위 명령

SCORE 하위 명령은 각 데이터 점이 프로파일 1의 스코어, 프로파일 2의 스코어 등으로 시작되는 프로파일에 할 당되는 선호도 스코어임을 나타냅니다. 이 유형의 데이터는 개체가 해당 프로파일을 좋아하는 정도를 보여주는 1부터 100까지의 숫자를 할당하는 등의 방법으로 생성할 수 있습니다. 스코어가 높을수록 선호도가 높다는 의미 입니다.

CONJOINT PLAN=\* /DATA='RUGRANKS.SAV' /SCORE=SCORE1 TO SCORE22.

• *SCORE1* 변수에는 프로파일 1의 스코어가 있고 *SCORE22* 에는 프로파일 22의 스코어가 있습니다.

## **선택적 부명령문**

CONJOINT 명령은 필요한 기능 이상의 추가 제어 및 기능을 제공하는 여러 가지 선택적 하위 명령을 제공합니다.

SUBJECT 하위 명령

SUBJECT 하위 명령을 사용하여 개체의 ID로 사용될 변수를 데이터 파일에서 지정할 수 있습니다. 개체변수를 지정하지 않으면 CONJOINT 명령은 데이터 파일에 있는 모든 케이스가 하나의 개체에서 비롯된다고 간주합니 다. 다음 예에서는 *rugranks.sav* 파일에서 개체 ID로 사용될 *ID* 변수를 지정합니다.

CONJOINT PLAN=\* /DATA='RUGRANKS.SAV' /SCORE=SCORE1 TO SCORE22 /SUBJECT=ID.

#### FACTORS 하위 명령

FACTORS 하위 명령을 사용하여 요인과 순위 또는 스코어 간의 예상 관계를 설명하는 모형을 지정할 수 있습니 다. 요인에 대한 모형을 지정하지 않으면 CONJOINT에서는 이산형 모형을 사용합니다. 다음 네 가지 모형 중 하 나를 지정할 수 있습니다.

**DISCRETE(이산형).** DISCRETE 모형은 요인 수준이 범주형이며 요인과 스코어 또는 순위 간의 관계에 대해 가 정이 생성되지 않음을 나타냅니다. 기본값입니다.

**LINEAR(선형).** LINEAR 모형은 요인과 스코어 또는 순위 간의 예상 선형 관계를 나타냅니다. 키워드 MORE 및 LESS를 사용하여 선형 관계의 예상 방향을 지정할 수 있습니다. MORE는 더 높은 수준의 요인이 선호되어야 함을 나타내며 LESS는 더 낮은 수준의 요인이 선호되어야 함을 나타냅니다. MORE 또는 LESS를 지정해도 유틸리티의 추정값에는 영향을 주지 않습니다. 이 키워드는 추정값이 예상 방향과 일치하지 않는 개체를 식별하는 데에 사용 됩니다.

**IDEAL(이상적).** IDEAL 모형은 스코어 또는 순위와 요인 간의 예상 2차 관계를 나타냅니다. 이 모형은 이상적인 수준의 요인이 있다고 가정하며, 이상 점에서 양방향으로 멀어질수록 선호도가 감소됩니다. 이 모형을 설명하는 요인에는 최소한 세 가지 수준이 있어야 합니다.

**ANTIIDEAL(반이상적).** ANTIIDEAL 모형은 스코어 또는 순위와 요인 간의 예상 2차 관계를 나타냅니다. 이 모 형은 최악의 수준의 요인이 있다고 가정하며, 이 점에서 양방향으로 멀어질수록 선호도가 증가됩니다. 이 모형을 설명하는 요인에는 최소한 세 가지 수준이 있어야 합니다.

다음 명령 구문은 FACTORS 하위 명령 사용의 예를 제공합니다.

CONJOINT PLAN=\* /DATA='RUGRANKS.SAV' /RANK=RANK1 TO RANK22 /SUBJECT=ID /FACTORS=PACKAGE BRAND (DISCRETE) PRICE (LINEAR LESS) SEAL (LINEAR MORE) MONEY (LINEAR MORE).

• *package* 및 *brand* 둘 다 이산형으로 모델링됩니다.

PRINT 하위 명령

PRINT 하위 명령을 사용하여 표 형식 결과의 내용을 제어할 수 있습니다. 예를 들어, 개체 수가 많은 경우 다음 예 에 표시된 대로 각 개체에 대한 자세한 결과는 생략하고 결과만 요약하도록 결과를 제한할 수 있습니다.

CONJOINT PLAN=\* /DATA='RUGRANKS.SAV' /RANK=RANK1 TO RANK22 /SUBJECT=ID /PRINT=SUMMARYONLY.

또한 결과에 실험적 데이터 분석, 계획 파일에 포함된 시뮬레이션 케이스의 결과, 둘 다 포함할지 또는 둘 다 포함 하지 않을지 선택할 수 있습니다. 시뮬레이션 케이스는 개체별로 순위가 지정되지 않지만 사용자의 관심을 두는 제품 프로파일을 제공합니다. Conjoint 프로시저에서는 실험적 데이터 분석을 사용하여 각 시뮬레이션 프로파일 의 상대적 선호도에 대해 예측합니다. 다음 예에서는 각 개체에 대한 자세한 결과는 생략되고 시뮬레이션 결과로 결과가 제한되었습니다.

CONJOINT PLAN=\* /DATA='RUGRANKS.SAV' /RANK=RANK1 TO RANK22 /SUBJECT=ID /PRINT=SIMULATION SUMMARYONLY.

PLOT 하위 명령

PLOT 하위 명령은 도표가 결과에 포함되는지 여부를 제어합니다. 표 형식 결과(PRINT 하위 명령)와 마찬가지로, 결과를 요약 결과로 제한할지 또는 각 개체의 결과를 포함할지를 제어할 수 있습니다. 기본적으로 도표가 작성되 지 않습니다. 다음 예에서는 결과에 사용 가능한 모든 도표가 포함됩니다.

CONJOINT PLAN=\* /DATA='RUGRANKS.SAV' /RANK=RANK1 TO RANK22 /SUBJECT=ID /PLOT=ALL.

UTILITY 하위 명령

UTILITY 하위 명령은 각 개체의 자세한 정보가 있는 IBM SPSS Statistics 형식으로 데이터 파일을 기록합니다. 여기에는 DISCRETE 요인의 유틸리티, LINEAR, IDEAL 및 ANTIIDEAL 요인의 기울기 및 2차 함수, 회귀 상수, 선호도 추정 스코어가 포함됩니다. 이러한 값은 향후 분석 또는 다른 프로시저에서 추가 도표를 만드는 데 사용됩 니다. 다음 예에서는 *rugutil.sav*라고 하는 유틸리티 파일을 만듭니다.

CONJOINT PLAN=\* /DATA='RUGRANKS.SAV' /RANK=RANK1 TO RANK22 /SUBJECT=ID /UTILITY='RUGUTIL.SAV'.

IBM SPSS Conjoint 29

<span id="page-12-0"></span>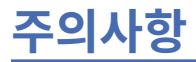

이 정보는 미국에서 제공되는 제품과 서비스를 위해 작성되었습니다. 본 자료는 IBM에서 다른 언어로도 제공될 수 있습니다. 그러나 자료에 접근하기 위해서는 해당 언어로 된 제품 또는 제품 버전의 사본이 필요할 수 있습니 다.

IBM은 다른 국가에서 이 책에 기술된 제품, 서비스 또는 기능을 제공하지 않을 수도 있습니다. 현재 사용할 수 있 는 제품 및 서비스에 대한 정보는 한국 IBM 담당자에게 문의하십시오. IBM 제품, 프로그램 또는 서비스를 언급 했다고 해서 해당 IBM 제품, 프로그램 또는 서비스만을 사용할 수 있다는 것을 의미하지는 않습니다. IBM의 지 적 재산권을 침해하지 않는 한, 기능상으로 동등한 제품, 프로그램 또는 서비스를 대신 사용할 수도 있습니다. 그 러나 비IBM 제품, 프로그램 또는 서비스의 운영에 대한 평가 및 검증은 사용자의 책임입니다.

IBM은 이 책에서 다루고 있는 특정 내용에 대해 특허를 보유하고 있거나 현재 특허 출원 중일 수 있습니다. 이 책 을 제공한다고 해서 특허에 대한 라이센스까지 부여하는 것은 아닙니다. 라이센스에 대한 의문사항은 다음으로 문의하십시오.

*07326*

서울특별시 영등포구 국제금융로 *10, 3IFC*

한국 아이*.*비*.*엠 주식회사한국 아이*.*비*.*엠 주식회사*KO*

2바이트(DBCS) 정보에 관한 라이센스 문의는 한국 IBM에 문의하거나 다음 주소로 서면 문의하시기 바랍니다.

*Intellectual Property Licensing*

*Legal and Intellectual Property Law IBM Japan Ltd. 19-21, Nihonbashi-Hakozakicho, Chuo-ku Tokyo 103-8510, Japan*

IBM은 타인의 권리 비침해, 상품성 및 특정 목적에의 적합성에 대한 묵시적 보증을 포함하여(단, 이에 한하지 않 음) 묵시적이든 명시적이든 어떠한 종류의 보증 없이 이 책을 "현상태대로" 제공합니다. 일부 국가에서는 특정 거 래에서 명시적 또는 묵시적 보증의 면책사항을 허용하지 않으므로, 이 사항이 적용되지 않을 수도 있습니다.

이 정보에는 기술적으로 부정확한 내용이나 인쇄상의 오류가 있을 수 있습니다. 이 정보는 주기적으로 변경되며, 변경된 사항은 최신판에 통합됩니다. IBM은 이 책에서 설명한 제품 및/또는 프로그램을 사전 통지 없이 언제든지 개선 및/또는 변경할 수 있습니다.

이 정보에서 언급되는 비IBM 웹 사이트는 단지 편의상 제공된 것으로, 어떤 방식으로든 이들 웹 사이트를 옹호하 고자 하는 것은 아닙니다. 해당 웹 사이트의 자료는 본 IBM 제품 자료의 일부가 아니므로 해당 웹 사이트 사용으 로 인한 위험은 사용자 본인이 감수해야 합니다.

IBM은 귀하의 권리를 침해하지 않는 범위 내에서 적절하다고 생각하는 방식으로 귀하가 제공한 정보를 사용하 거나 배포할 수 있습니다.

(i) 독립적으로 작성된 프로그램과 기타 프로그램(본 프로그램 포함) 간의 정보 교환 및 (ii) 교환된 정보의 상호 이 용을 목적으로 본 프로그램에 관한 정보를 얻고자 하는 라이센스 사용자는 다음 주소로 문의하십시오.

*07326*

서울특별시 영등포구 국제금융로 *10, 3IFC*

서울국제금융센터*(31FC)*한국 아이*.*비*.*엠 주식회사*KO*

이러한 정보는 해당 조건(예를 들면, 사용료 지불 등)하에서 사용될 수 있습니다.

이 정보에 기술된 라이센스가 부여된 프로그램 및 프로그램에 대해 사용 가능한 모든 라이센스가 부여된 자료는 IBM이 IBM 기본 계약, IBM 프로그램 라이센스 계약(IPLA) 또는 이와 동등한 계약에 따라 제공한 것입니다.

<span id="page-13-0"></span>인용된 성능 데이터와 고객 예제는 예시 용도로만 제공됩니다. 실제 성능 결과는 특정 구성과 운영 조건에 따라 다를 수 있습니다.

비IBM 제품에 관한 정보는 해당 제품의 공급업체, 공개 자료 또는 기타 범용 소스로부터 얻은 것입니다. IBM에 서는 이러한 제품들을 테스트하지 않았으므로, 비IBM 제품과 관련된 성능의 정확성, 호환성 또는 기타 청구에 대 해서는 확신할 수 없습니다. 비IBM 제품의 성능에 대한 의문사항은 해당 제품의 공급업체에 문의하십시오.

IBM의 미래 방향 또는 의도에 관한 언급은 특별한 통지 없이 변경될 수 있습니다.

이 정보에는 일상의 비즈니스 운영에서 사용되는 자료 및 보고서에 대한 예제가 들어 있습니다. 이들 예제에는 개 념을 가능한 완벽하게 설명하기 위하여 개인, 회사, 상표 및 제품의 이름이 사용될 수 있습니다. 이들 이름은 모두 가공의 것이며 실제 인물 또는 기업의 이름과 유사하더라도 이는 전적으로 우연입니다.

저작권 라이센스:

이 정보에는 여러 운영 플랫폼에서의 프로그래밍 기법을 보여주는 원어로 된 샘플 응용프로그램이 들어 있습니 다. 귀하는 이러한 샘플 프로그램의 작성 기준이 된 운영 플랫폼의 애플리케이션 프로그래밍 인터페이스(API)에 부합하는 애플리케이션을 개발, 사용, 판매 또는 배포할 목적으로 IBM에 추가 비용을 지불하지 않고 이들 샘플 프로그램을 어떠한 형태로든 복사, 수정 및 배포할 수 있습니다. 이러한 샘플 프로그램은 모든 조건하에서 완전히 테스트된 것은 아닙니다. 따라서 IBM은 이러한 프로그램의 신뢰성, 서비스 가능성 또는 기능을 보증하거나 진술 하지 않습니다. 본 샘플 프로그램은 일체의 보증 없이 "현상태대로" 제공됩니다. IBM은 귀하의 샘플 프로그램 사 용과 관련되는 손해에 대해 책임을 지지 않습니다.

이러한 샘플 프로그램 또는 파생 제품의 각 사본이나 그 일부에는 반드시 다음과 같은 저작권 표시가 포함되어야 합니다.

© Copyright IBM Corp. 2021. 이 코드의 일부는 IBM Corp. 샘플 프로그램에서 파생되었습니다. 샘플 프로그램

© Copyright IBM Corp. 1989-2021. All rights reserved.

# **상표**

IBM, IBM 로고 및 ibm.com은 전세계 여러 국가에 등록된 International Business Machines Corp.의 상표 또는 등록상표입니다. 기타 제품 및 서비스 이름은 IBM 또는 타사의 상표입니다. 현재 IBM 상표 목록은 웹 "저작권 및 상표 정보"([www.ibm.com/legal/copytrade.shtml](http://www.ibm.com/legal/us/en/copytrade.shtml))에 있습니다.

Adobe, Adobe 로고, PostScript 및 PostScript 로고는 미국 및/또는 기타 국가에서 사용되는 Adobe Systems Incorporated의 등록상표 또는 상표입니다.

Intel, Intel 로고, Intel Inside, Intel Inside 로고, Intel Centrino, Intel Centrino 로고, Celeron, Intel Xeon, Intel SpeedStep, Itanium 및 Pentium은 미국 또는 기타 국가에서 사용되는 Intel Corporation 또는 그 계열사 의 상표 또는 등록상표입니다.

Linux는 미국 또는 기타 국가에서 사용되는 Linus Torvalds의 등록상표입니다.

Microsoft, Windows, Windows NT 및 Windows 로고는 미국 또는 기타 국가에서 사용되는 Microsoft Corporation의 상표입니다.

UNIX는 미국 및 기타 국가에서 사용되는 The Open Group의 등록상표입니다.

Java 및 모든 Java 기반 상표와 로고는 Oracle 및/또는 그 계열사의 상표 또는 등록상표입니다.

# <span id="page-14-0"></span>**색인**

# **특수 문자**

)CARD 디자인 표시 [4](#page-7-0)

# **C**

card\_ 변수 직교 디자인 생성 [3](#page-6-0)

# **S**

status\_ 변수 직교 디자인 생성 [3](#page-6-0)

# **가**

검증용 케이스 직교 디자인 생성 [3](#page-6-0)

# **나**

난수 시드 직교 디자인 생성 [3](#page-6-0)

# **다**

단일 프로파일 형식 디자인 표시 [4](#page-7-0) 데이터 파일 직교 디자인 생성 [3](#page-6-0)

# **마**

목록 형식 디자인 표시 [4](#page-7-0)

## **바**

바닥글 디자인 표시 [4](#page-7-0) 부분효용치 [2](#page-5-0)

# **사**

시뮬레이션 케이스 직교 디자인 생성 [4](#page-7-0)

# **아**

요인 [1](#page-4-0) 요인 수준 [1](#page-4-0) 유틸리티 스코어 [2](#page-5-0)

# **자**

```
전체 프로파일 방법 1
제목
  디자인 표시 4
직교 디자인
  검증용 케이스 3
  3
  3</u>
  표시 4
직교 디자인 생성
  검증용 케이스 3
  난수 시드 3
  데이터 파일 3
  시뮬레이션 케이스 4
  요인 이름, 레이블
및
값 정의 3
  3</u>
직교 배열 2
```
## **파**

표본 크기 [2](#page-5-0) 표시 디자인 )CARD [4](#page-7-0) 단일 프로파일 형식 [4](#page-7-0) 목록 형식 [4](#page-7-0) 바닥글 [4](#page-7-0) 제목 [4](#page-7-0) 프로파일 저장 [4](#page-7-0)

## **하**

홀드아웃 케이스 [2](#page-5-0)

IBM SPSS Conjoint 29

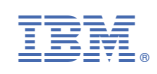